#### **Instructor Zone - Instructor Resources**

In this guide you will learn about:

- $\star$  Accessing the ISTAR Instructor Resources
- $\star$  Accessing the Instructor Directory
- $\star$  Accessing the MyCSI Portal and Information About Pay

#### **Accessing the ISTAR Instructor Resources**

If you are in the Instructor Zone and wish to go to the Instructor Resources area, hover over the Instructor Resources tab and click on ISTAR Instructor Resources from the drop-down menu.

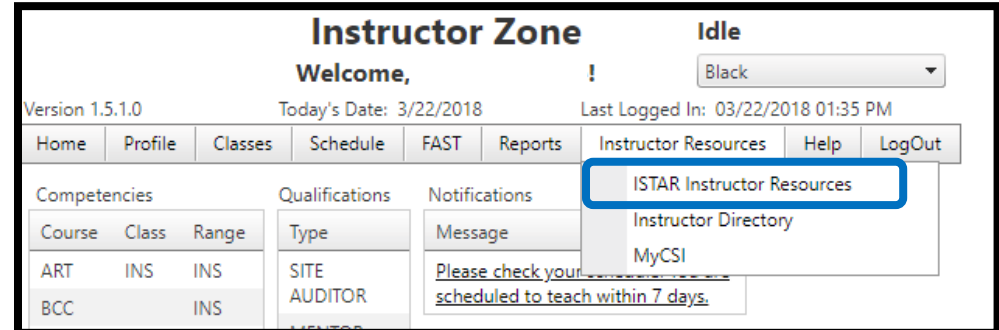

You will be redirected to the Idaho *STAR* Instructor Resources log in page.

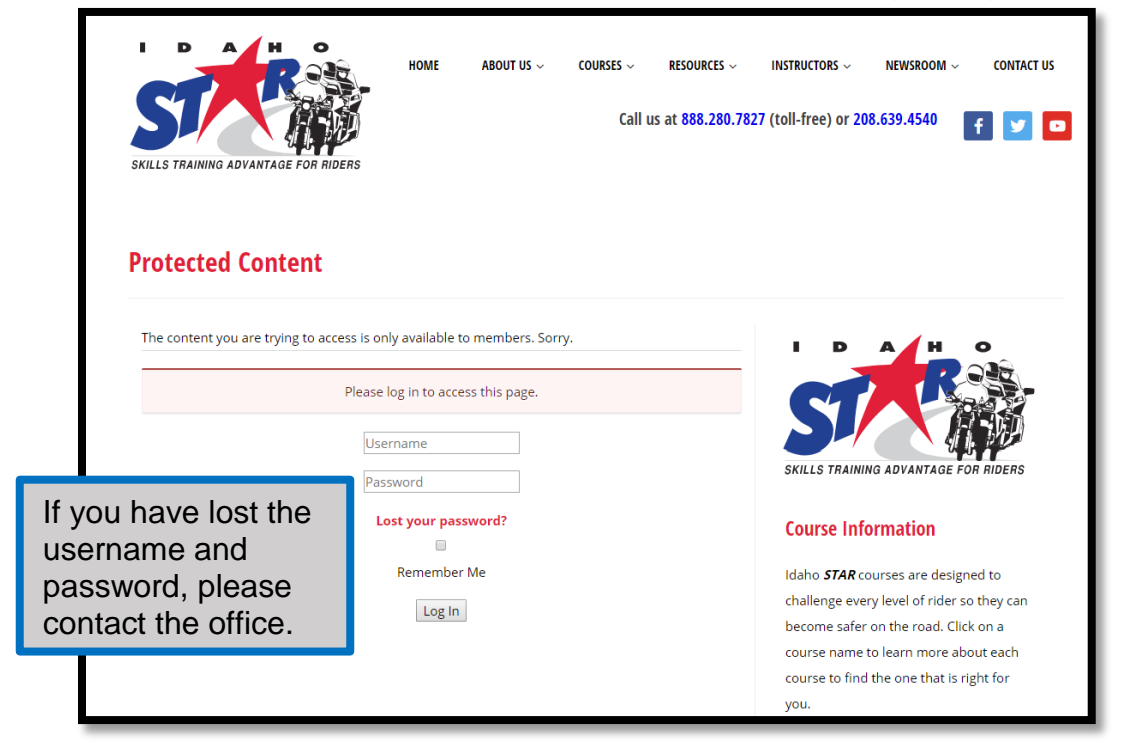

### **Accessing the Instructor Directory**

If you need to contact a fellow Instructor, you can access their email and phone number by hovering over the Instructor Resources tab and clicking Instructor Directory from the drop-down menu.

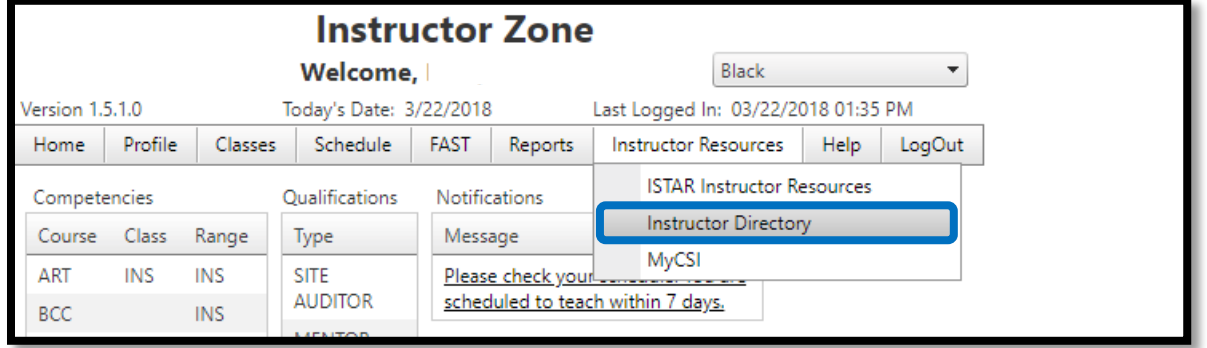

## We **Do Not** share the Instructor Directory. The information is a resource for Instructors only.

The information is in alphabetical order. You can click on the PDF icon to print the Directory for your use.

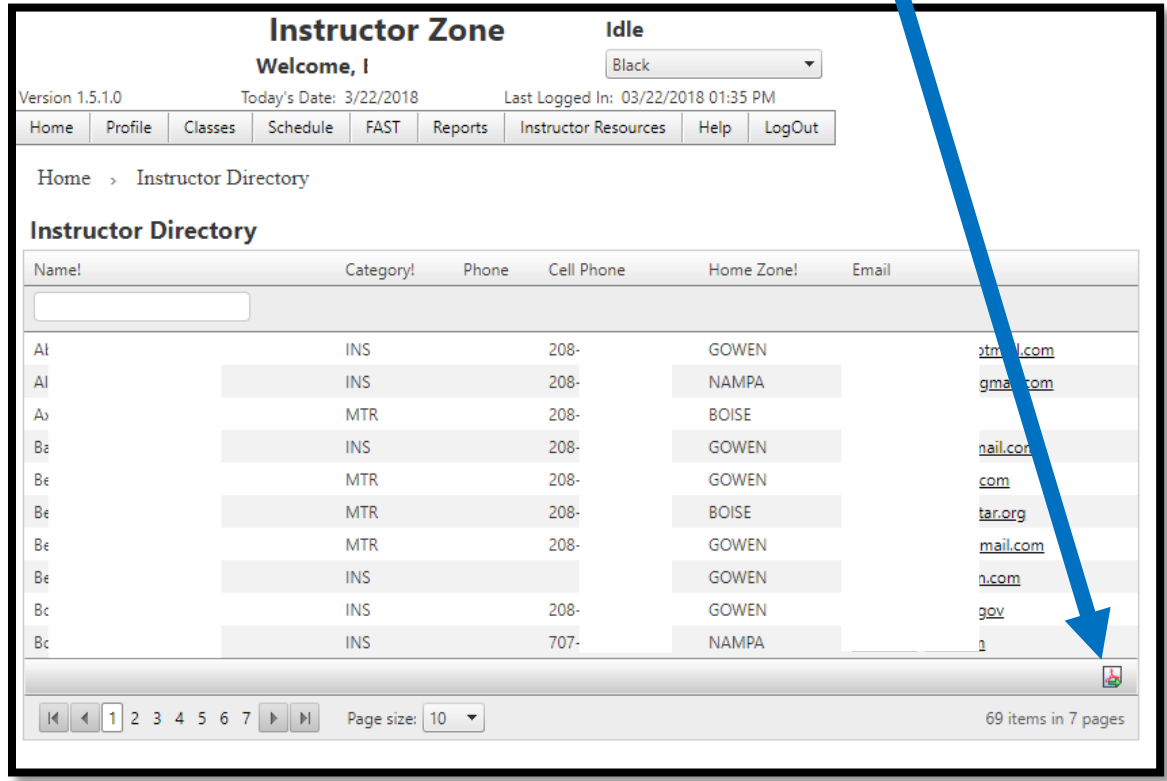

# **Accessing the MyCSI Portal and Information About Pay**

To connect to MyCSI, to view/print pay information, hover over the Instructor Resources tab and click on MyCSI from the drop-down menu.

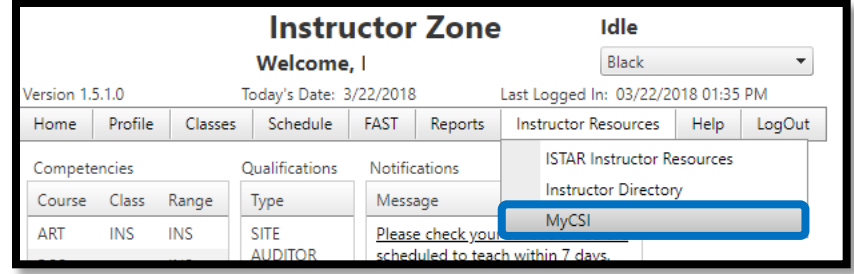

**NOTE**: You will only be able to access MyCSI after you receive your log-in credentials. This may take several weeks. If you can not access your MyCSI account, you will need to contact the CSI Helpdesk at [helpdesk@csi.edu](mailto:helpdesk@csi.edu) or call 208-732-6311.

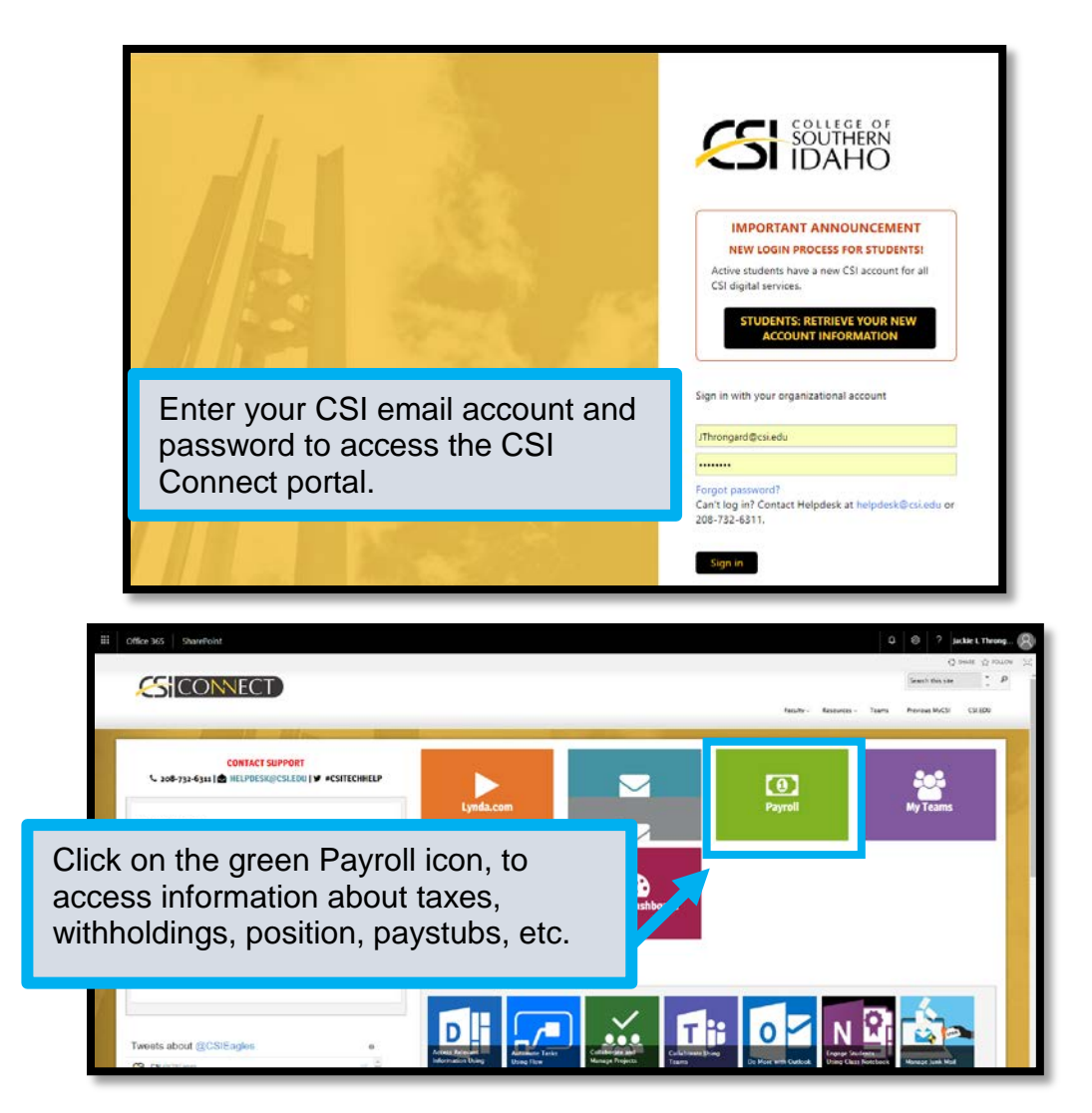

To view information related to your position and taxes, click on the Employee Information link.

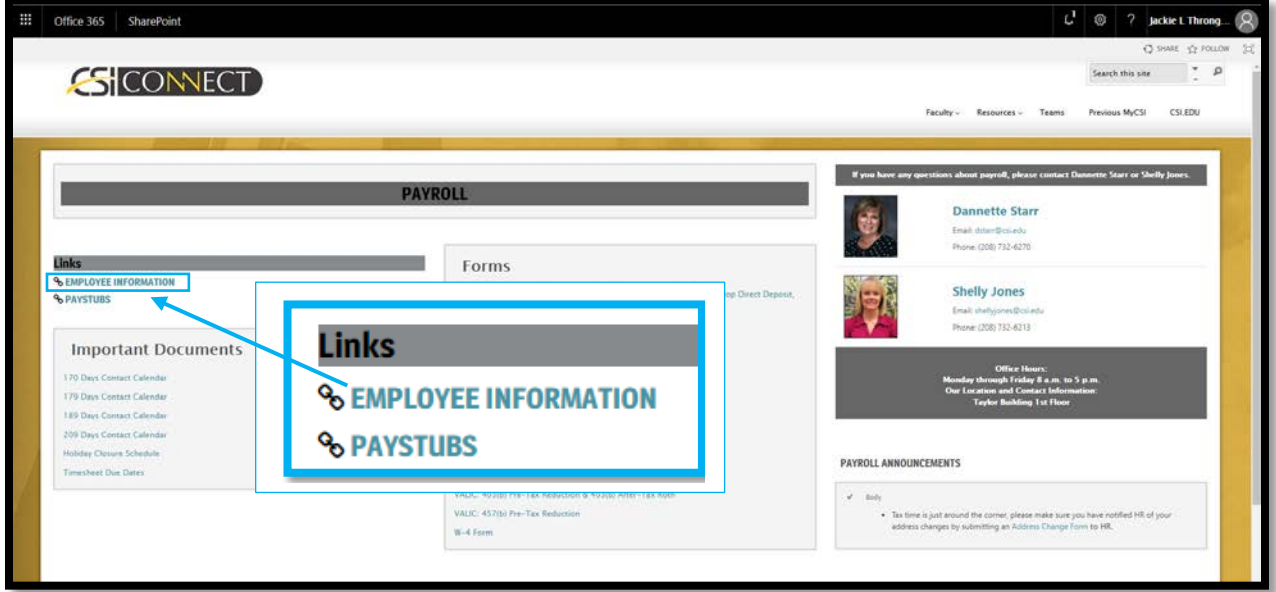

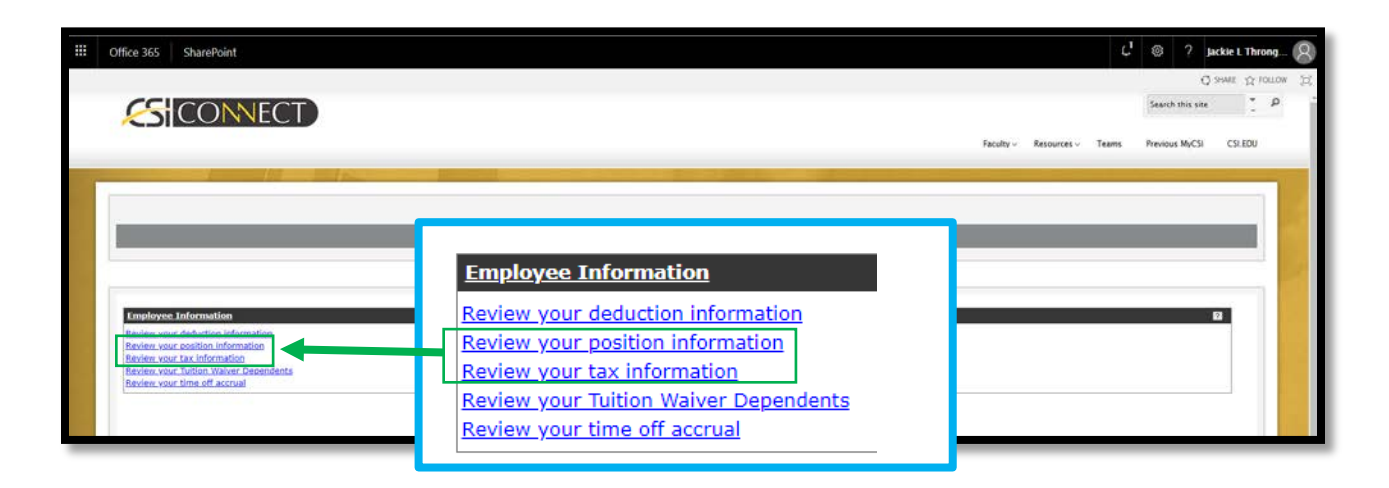

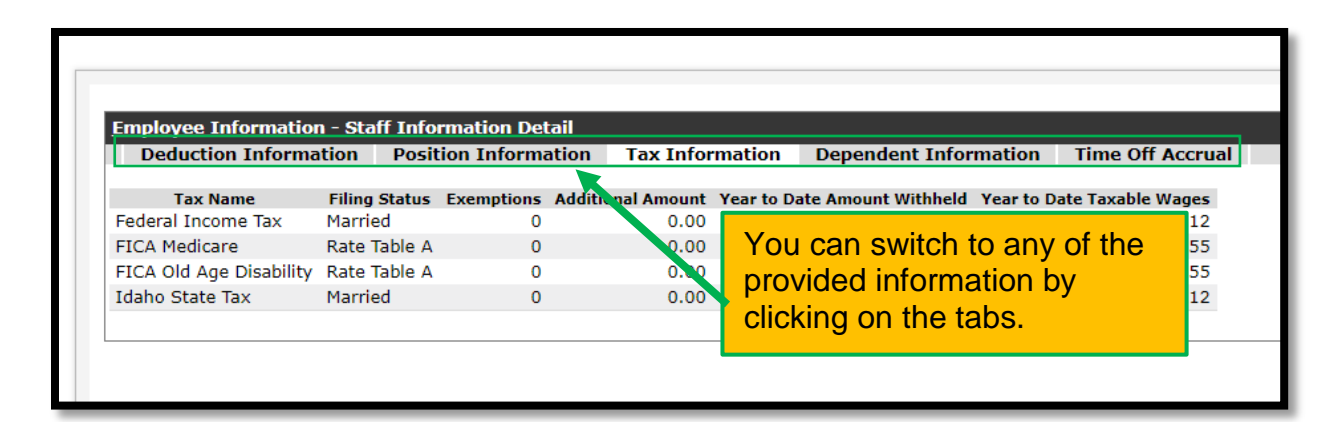

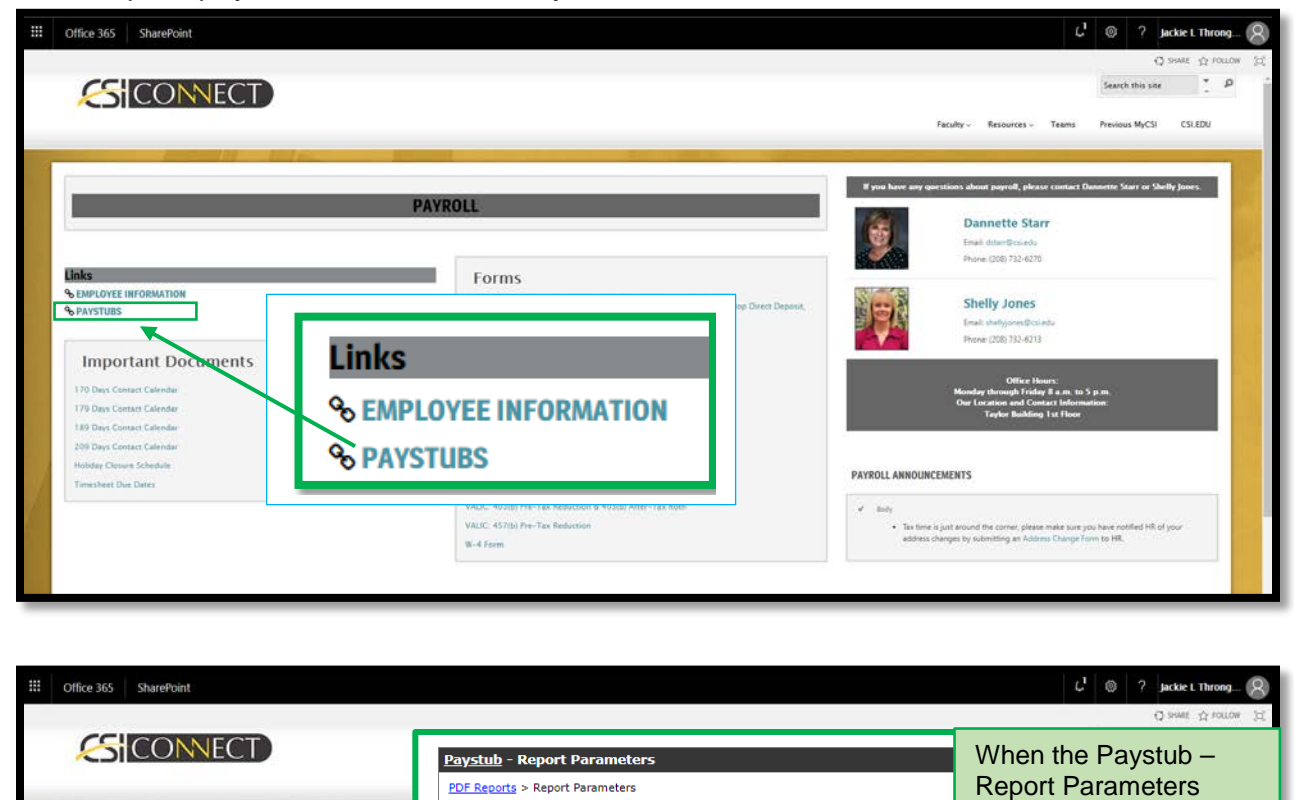

Enter or select values for each parameter then click submit. Every parameter is required

Year Enter 4 Digit Year Month Enter 2 Digit Month

To view/print paystubs, click on the Paystubs link.

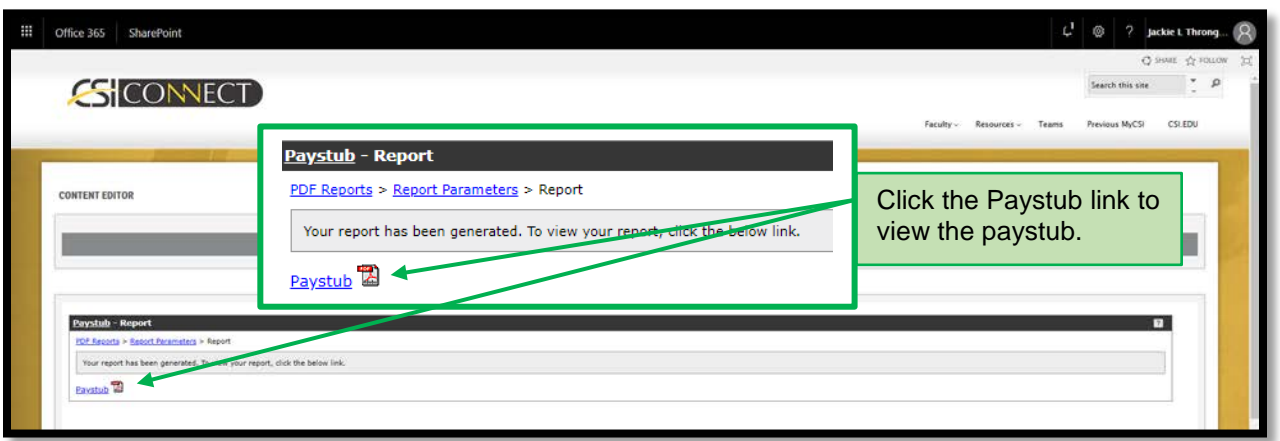

Generate Report

Click on Paystub

aystub

Paystub

**Paystub** 

Paystub

page appears, enter the year and month that you would like to view/print. Click the Generate Report button to create the paystub.